# **Vannessa 4**

# **Leitfaden ClickProfile Stand : 08. April 2008**

### **Allgemein**

ClickProfile ist ein kleines Vannessa 4 AddOn mit dem Sie komplexe Einstellungen der V-User Konsole abspeichern und per Mausklick wieder aufrufen können.

#### **Installation**

Nach dem Download und entpacken der Vannessa 4 Dateien finden Sie unterhalb des Verzeichnisses ... \vannessa4\vannessa\_installation\v-center\clickprofile die Datei Setup.exe. Führen Sie die Datei mit Administratorenberechtigung aus und folgen Sie den Anweisungen.

Nach erfolgreicher Installation finden Sie im Infobereich der Taskleiste ein neues Symbol über welches Sie Ihre eingestellten Weiterleitungsprofile aufrufen können. Sie können das Programm jederzeit über "Start-> Programme-> LundL Softwareentwicklung-> Vannessa 4->ClickProfile" aufrufen. Es empfielt sich jedoch das Programm direkt über den Autostart beim Systemstart laden zu lassen.

#### **Profile einstellen**

Öffnen Sie Ihre V-User Konsole. Dort finden Sie in der Menüleiste unter "Datei-> Profile" die Möglichkeit die aktuellen Einstellungen Ihrer V-User Konsole unter einem Namen Ihrer Wahl abzuspeichern.

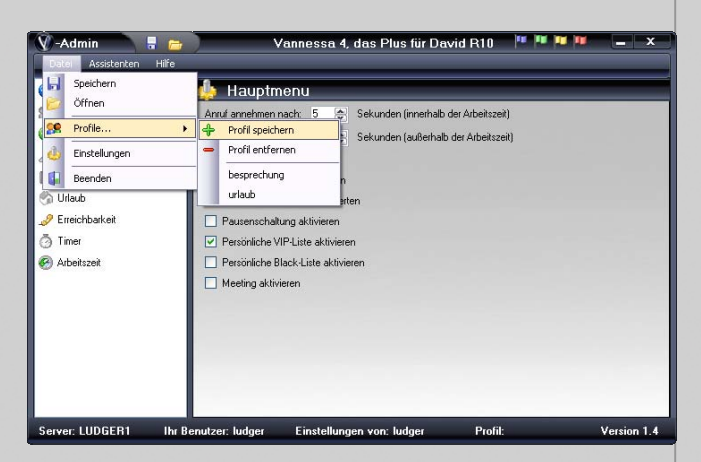

## **Profile aufrufen**

Wenn das Programm gestartet ist können Sie jederzeit mit einem Klick der rechten Maustaste auf das Symbol im Infobereich der Taskleiste ein neues Profil laden. Hierbei wird das aktuelle Profil mit einem Symbol gekennzeichnet und in der Taskleiste der V-User Konsole angezeigt. Die eingestellten Profile lassen Sich auch direkt über die V-User Konsole über "Datei-> Profile" aufrufen.

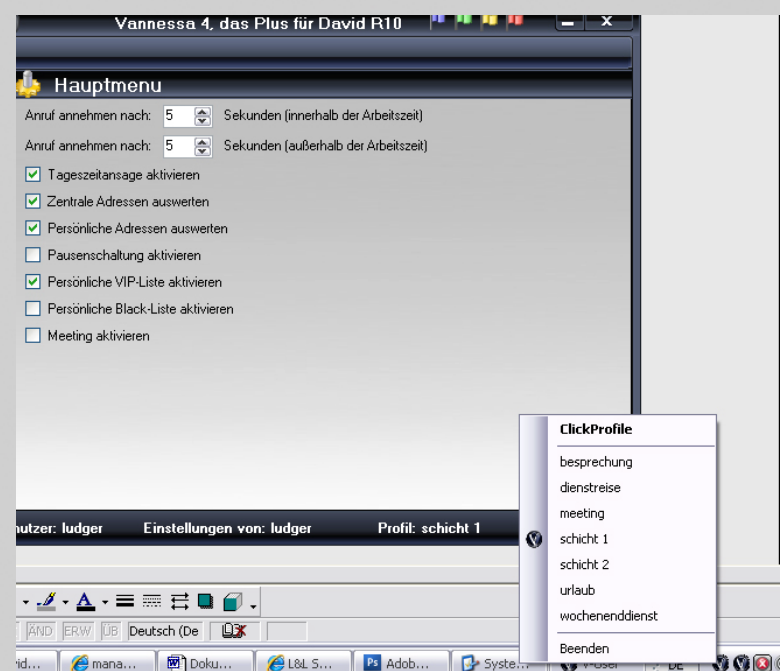

L&L Softwareentwicklung Weiss & Holdschlag GbR Stuttgarter Str. 41 73066 UHINGEN

Phone 07161 9333820

Fax 07161 9333821

Email email @ lundl-it.de

Web www.lundl-it.de